User Guide

# Dear users:

Thank you for purchasing our products.

This is the operation guide for users. Please carefully read it in order to ensure your quick and convenient use of the machine.

### **Contents**

- 1 Precautions
- 2 Boot-up and shutdown
- 3 Home screen
- 4 Buttons
- 5 Home screen
- 6 System setting
- 7 Time and date setting
- 8 Screen brightness
- 9 Application
- 10 Network
- 11 Music play
- 12 Video display
- 13 Photo browsing
- 14 Wallpaper
- 15 Camera
- 16. Battery Bater á
- 17. External equipment

#### **Precautions**

﹡This is a high-precision electronic products. Please don't disassemble the product by yourself.

- ﹡Avoid fierce beating on or collision with the product.
- ﹡Avoid using the product in the following places: with too high or low temperature, humid, dusty, highly magnetic or long-time direct exposure to sunlight.
- ﹡Please gently scrub the shell of the product with a wrung-out wet cotton cloth, and do not wash it with other chemical solutions. The product must not be exposed to dripping or splashing, and no objects filled with liquids, such as cups, shall be placed near the product.
- ﹡Using the earphones for too long a time or too high a volume may cause permanent damage to hearing.
- ﹡Please do not use the earphone when crossing the road, or driving a motor vehicle or riding a bicycles, so as to avoid traffic accidents.
- ﹡Please use the battery, charger and accessories permitted only, for the use of any other type of products is a violation of the warranty provisions and may cause dangerous accidents.

﹡Please dispose the disused machine and accessories in accordance with relevant local environmental protection regulations.

﹡If you run into any problem in the use of the product, please contact the local distributor or directly contact the customer service center of the company.

﹡The company will be not be responsible for any RAM loss caused by the product damage, repair or any other reason. Please carry out the operation properly in strict accordance with the User Guide, and back up your files in time.

### **Boot-up and shutdown:**

﹡Boot-up: press the power button, the system will enter the starting process as shown below:

Boot logo starting process...

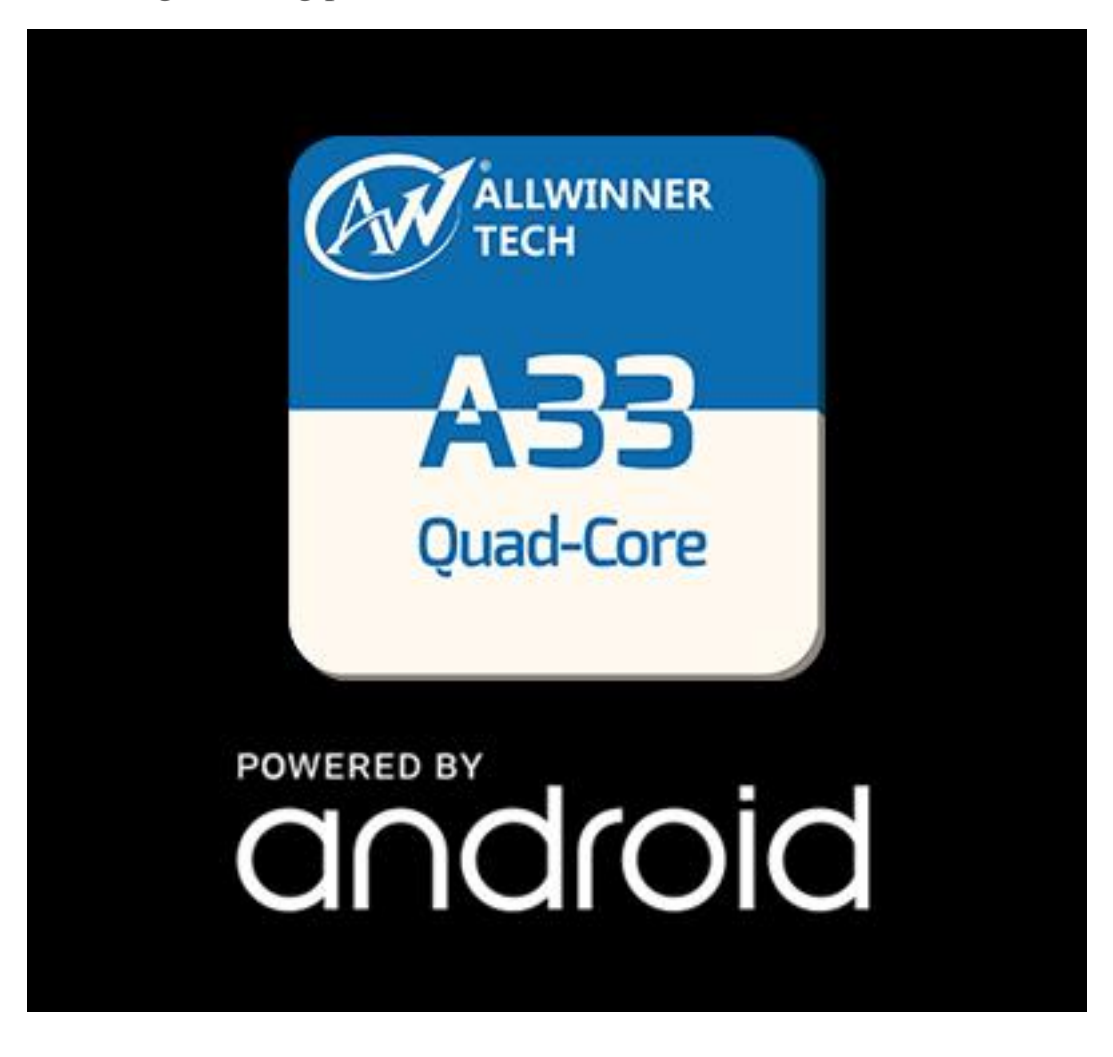

﹡Shutdown: Press the power button and hold for a while, the equipment option will pop up. Select the shutdown button as shown below:

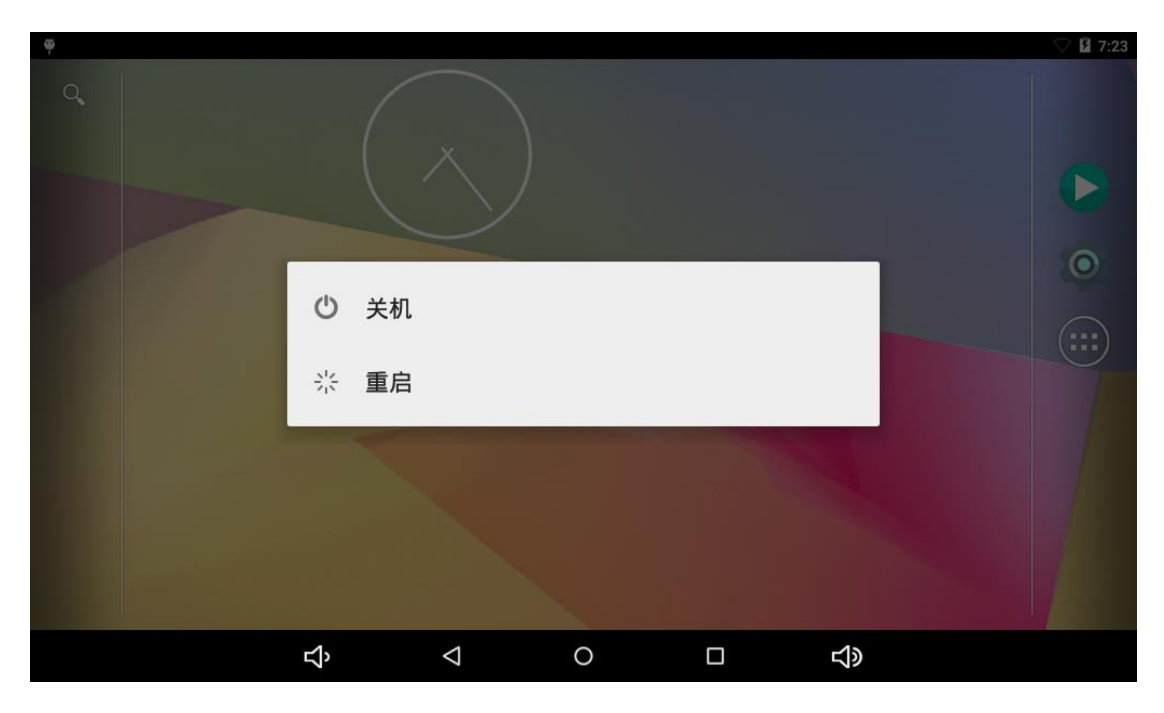

Click Yes to enter the safe shutdown process.

Home screen:

After the system is successfully booted up, you will see the home screen of Android 5.1 system (as shown in the picture below). The default system home screen consists of the status bar, quick search bar, the Home screen label and other icons.

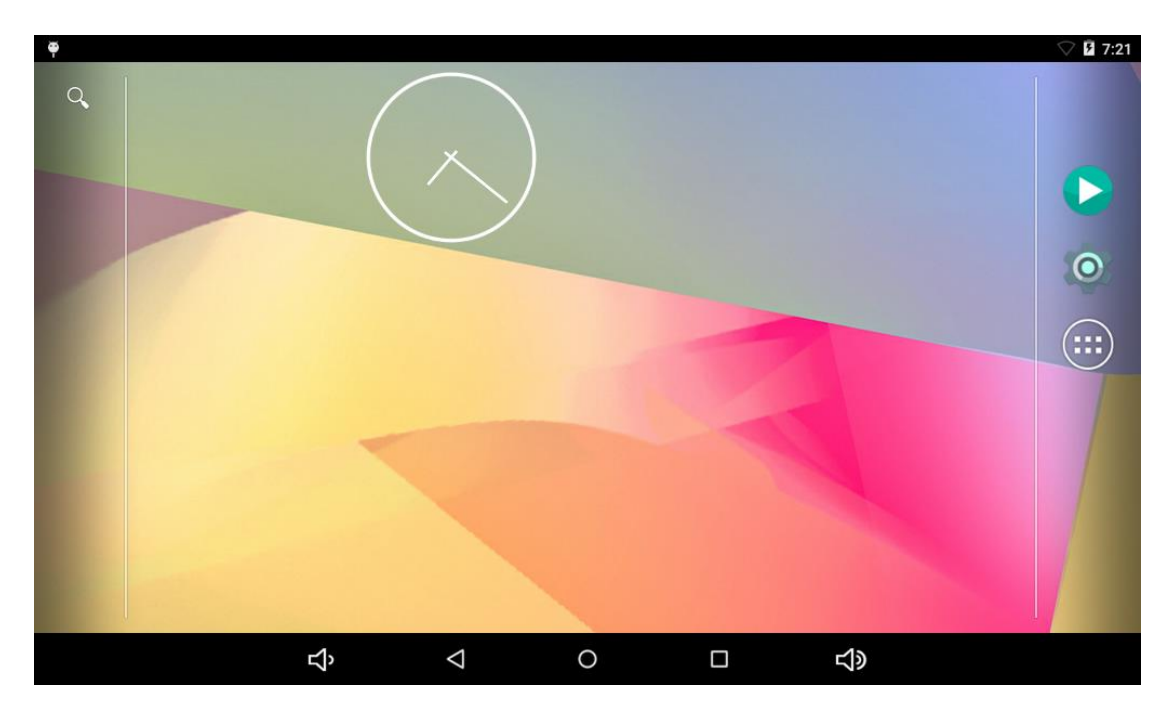

The status bar gives the network status, battery power and time of the current system.

With the Quick Search Bar, you can enter the keywords and start the network search. The home screen label is placed on the right center of the screen. Click on it, the default home screen will be unfolded. At the bottom of the screen is the shortcut icon of the browser.

#### **Buttons:**

Buttons required in the use of the Android system:

Volume button: the Volume +, Volume - button in the task bar can realize the increase and decrease of the volume level

Power button: Long press the power key for boot-up or shutdown.

Press the power button momentarily to enter or leave the sleep state.

Menu button: show the menu items of the current window.

Home button: return or select the main interface.

Return button: return to the interface one level higher.

#### **Home screen operation**

Click the home screen label on the main interface, as shown below:

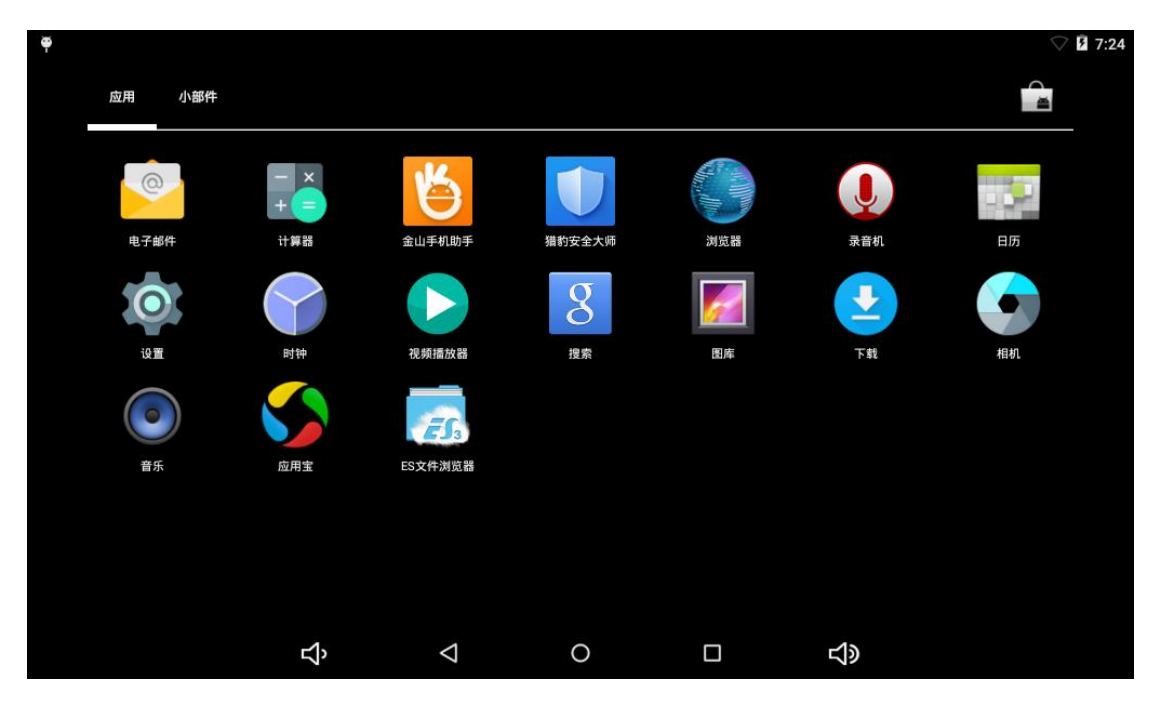

In the home screen, you can set up the system, run existing applications, install new applications, **file browserbuscador** touch screen alignment, play music and videos, browse web pages and conduct other operations.

### **System setting:**

Click the "Setting" icon in the Home screen interface to open the system setting interface as shown below:

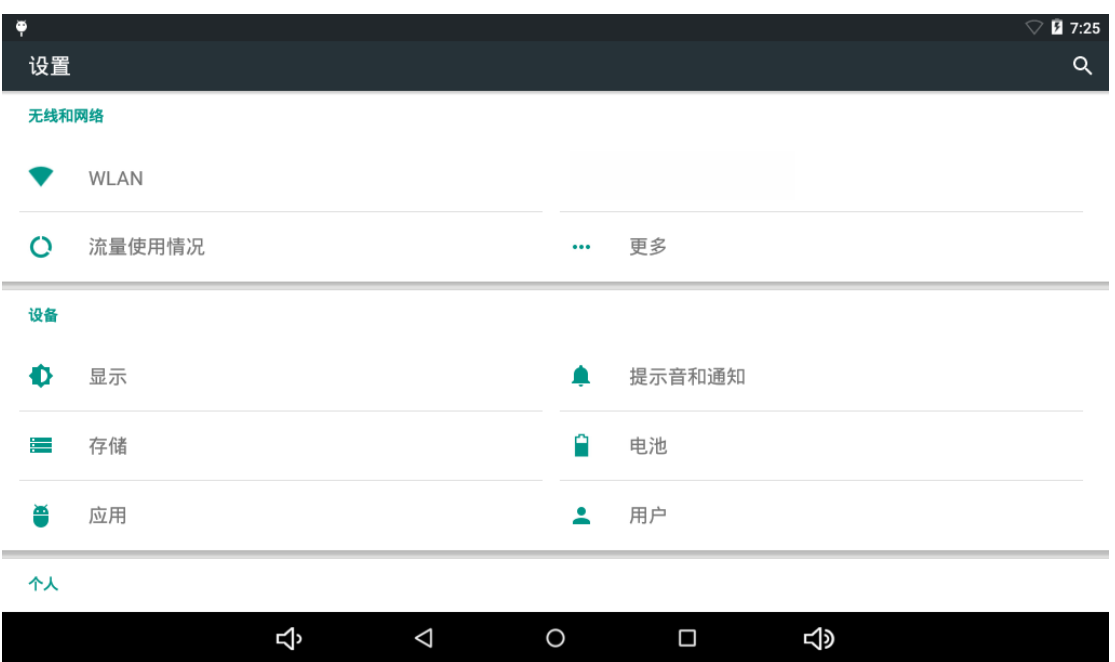

Select related item for corresponding operation, for example:

- \* WLAN and network:
- \* Sound and display
- \* Date and time setting
- \* About the equipment

etc.

### **\* Time and Date setting:**

Select the "Time and date setting option" in the setting interface to enter the time and date setting interface:

You can choose "Set automatically": use the network time.

Or you can choose to set the date manually. Select the time zone, set up

the time, time format, date format, etc.

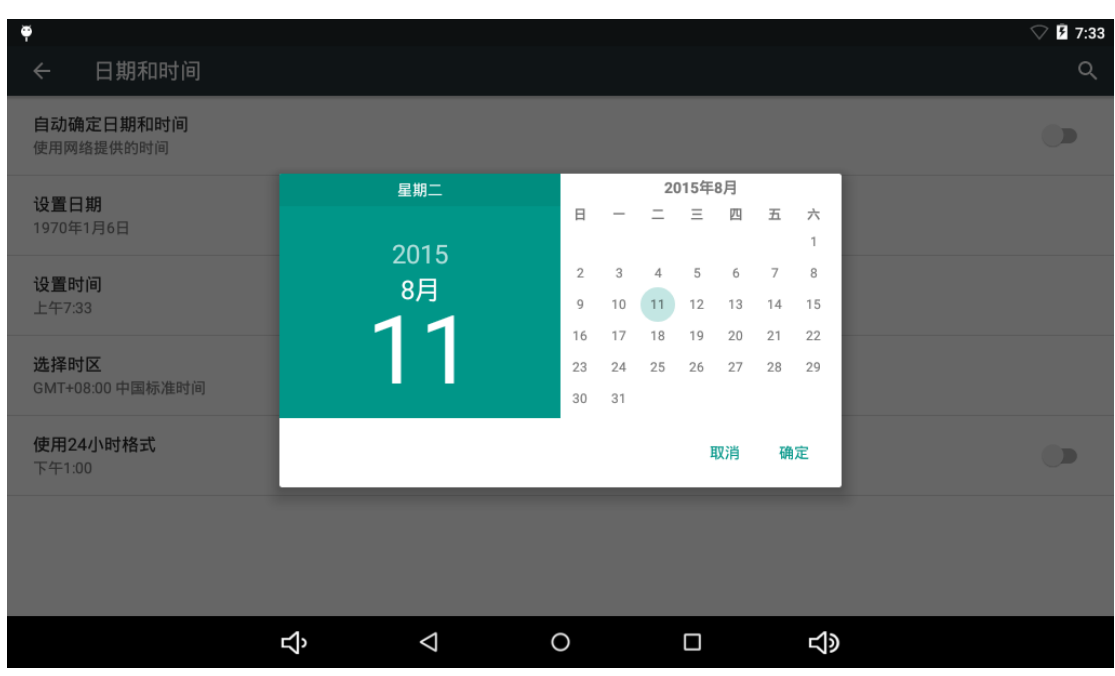

For example, you can choose to set up the date as shown below:

By cancelling the automatic setting of time and date, you can set the date and time required by yourself, and then select "Complete". As shown below:

| ٠                        |                  |                                | $\heartsuit$ <b>2</b> 7:33 |
|--------------------------|------------------|--------------------------------|----------------------------|
| 日期和时间<br>$\leftarrow$    |                  |                                | $\alpha$                   |
| 自动确定日期和时间<br>使用网络提供的时间   |                  |                                | $\bullet$                  |
| 设置日期<br>2015年8月11日       |                  | $00\,$<br>55<br>05<br>50<br>10 |                            |
| 设置时间<br>上午7:33           | ☆ 11:33          | 45<br>15<br>40<br>20           |                            |
| 选择时区<br>GMT+08:00 中国标准时间 |                  | $35 \bullet 30$<br>25          |                            |
| 使用24小时格式<br>下午1:00       |                  | 取消<br>确定                       | $\bullet$                  |
|                          |                  |                                |                            |
|                          |                  |                                |                            |
|                          | Ģ<br>$\triangle$ | <b>SD</b><br>O<br>Ω            |                            |

Select "setting". Scroll to select the "AM" or "PM", and click the Hr to

set the hour, and click the Min to set the minute.

#### **\* Screen brightness**

Select the "Display setting" on the setting interface to enter the display setting interface, scroll the dropdown menu, select the "Brightness", and the following dialog box will appear:

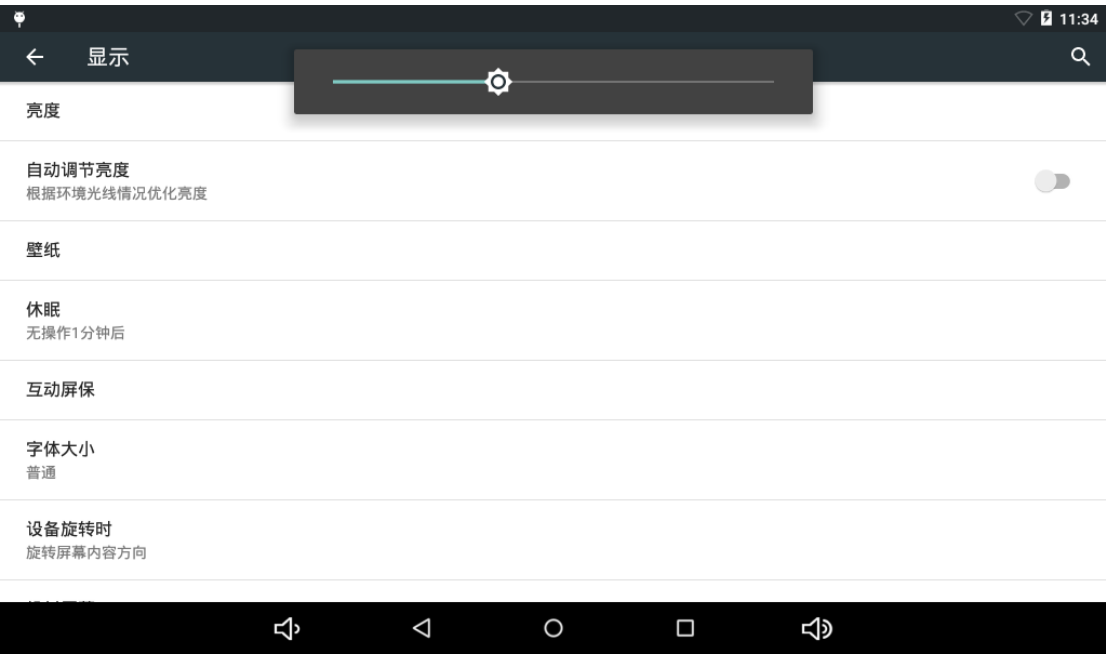

#### **\* WIFI wireless connection:**

 Click the "setting" icon on the Home screen to enter the "system setting" interface, click "WLAN and network" to enter the "WLAN and network" setting interface. Click "WIFI" to quickly open the WIFI function, and then click "WIFI setting" to enter the "WIFI setting interface" as shown below:

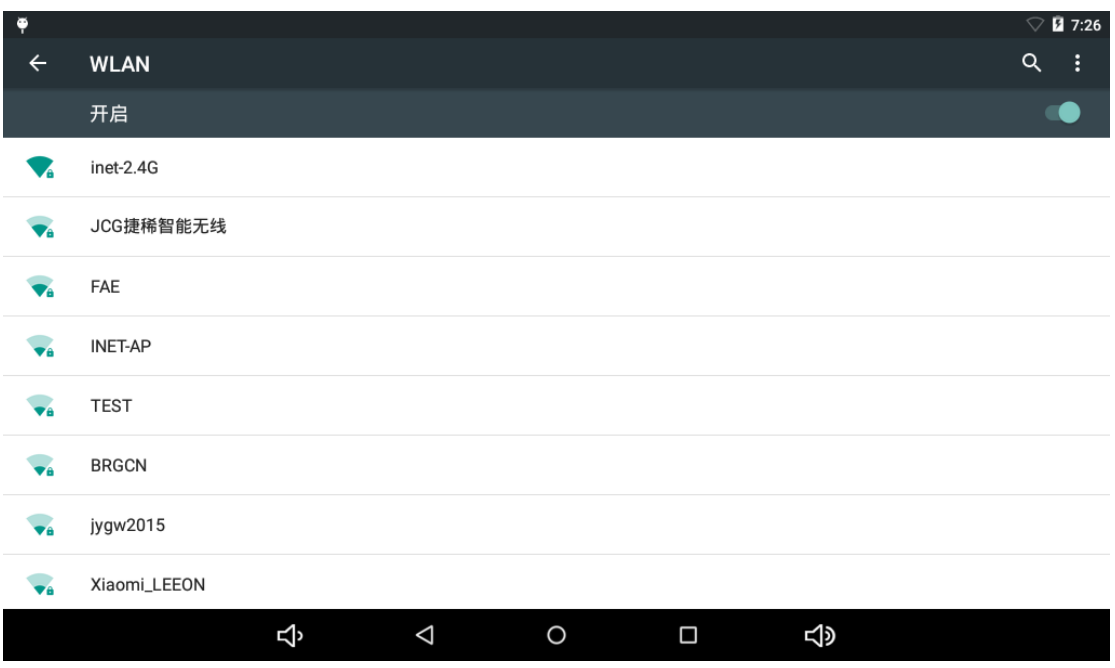

#### **\*HDMI**

The product supports the HDMI connection.

\*Use the HDMI cable to connect the MID and the equipment with HDMI input port. In about 5s, the system will automatically go to the HDMI output, which will automatically output sound and images.

When the HDMI output is used, the contents shown on the LCD will be output to external equipment at the same time,

### **Applications**

1 Get into the menu, select "Setting-- Applications"

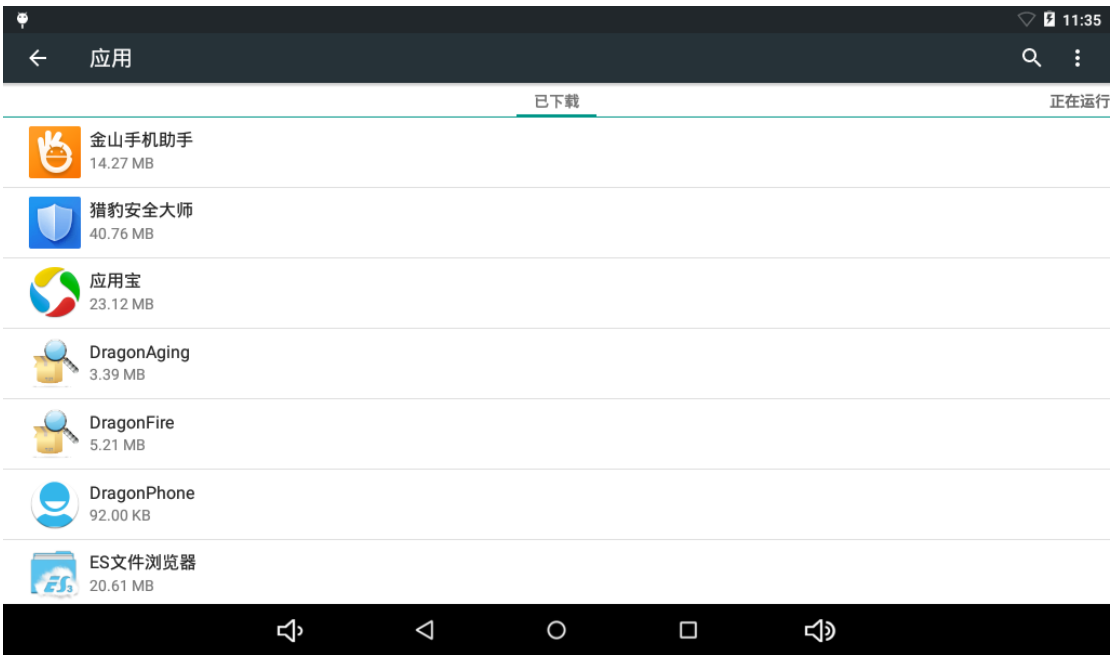

Click the application to install or uninstall it.

I

## 2 After clicking it, the following image will appear:

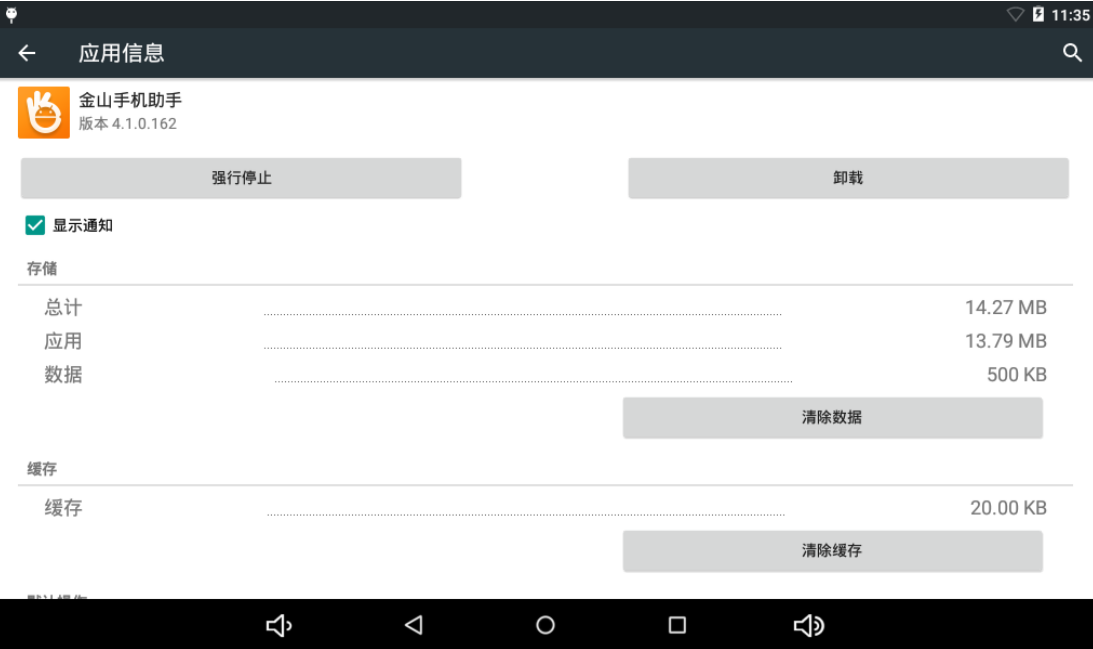

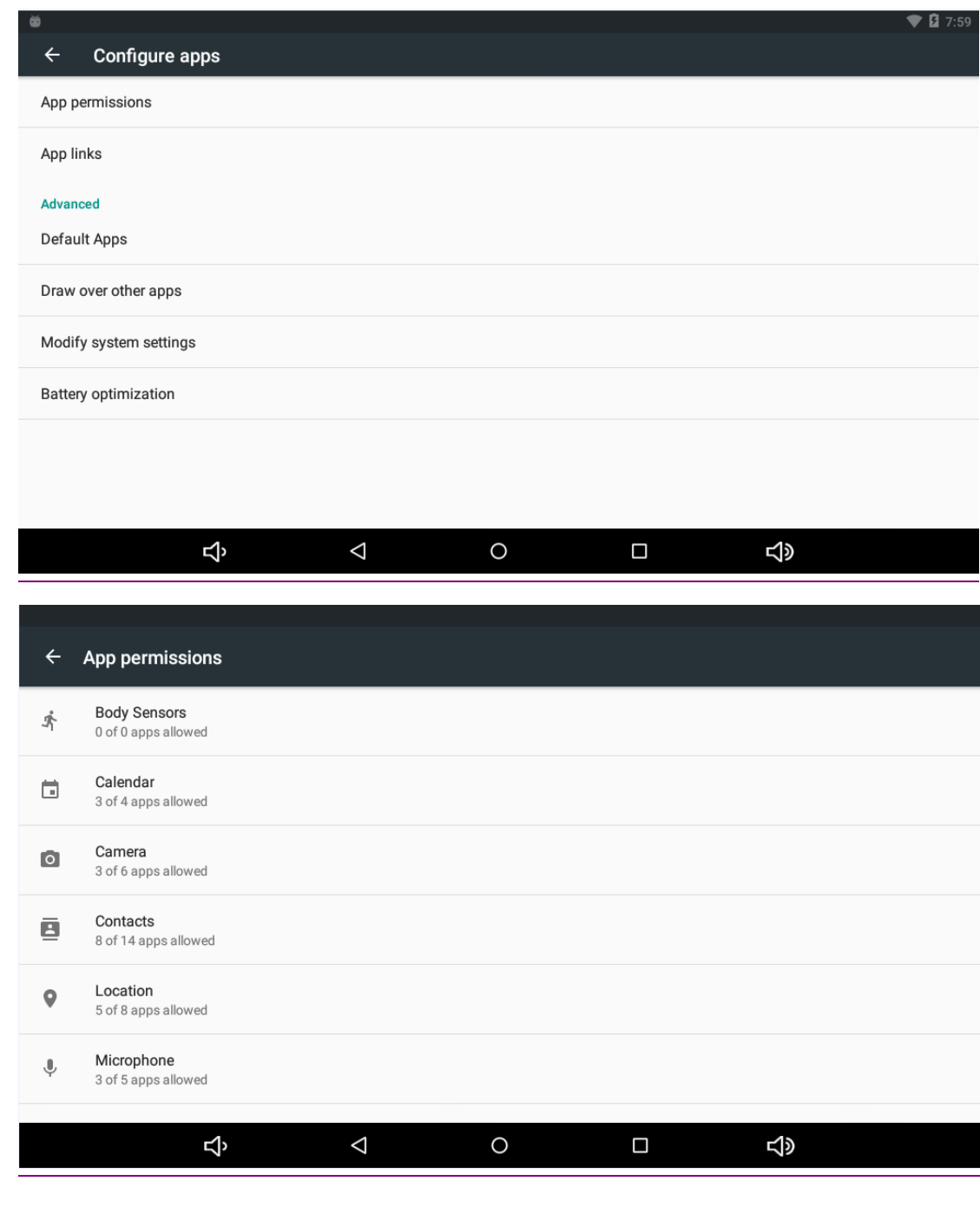

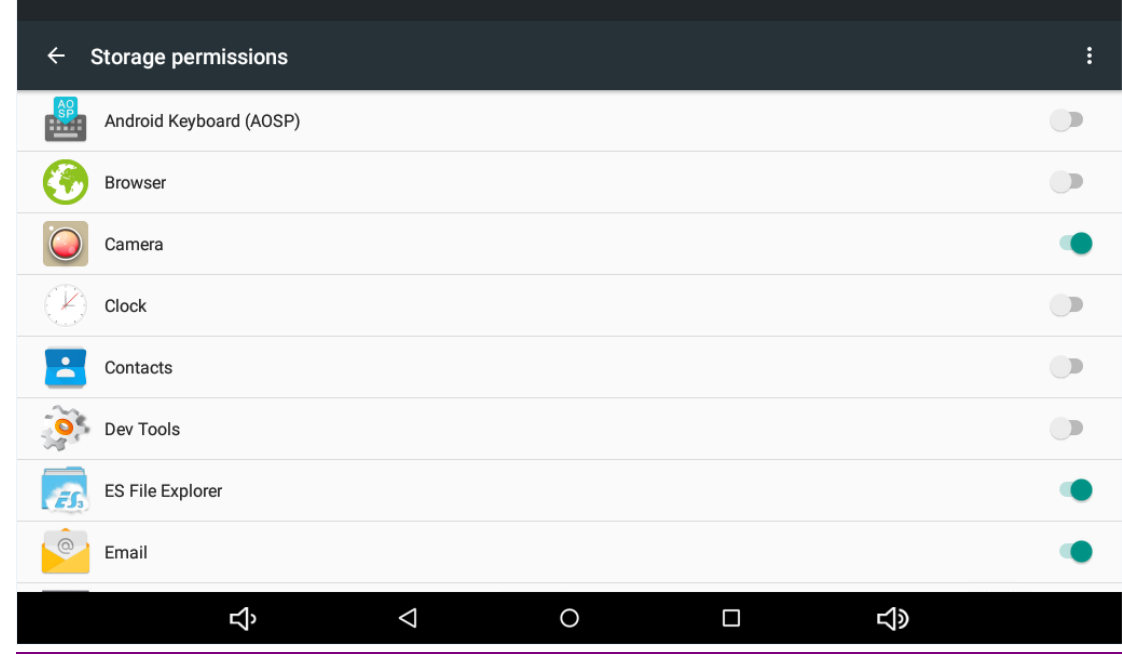

Network:

Webpage browsing

When connecting to the internet, open the web browser, enter the URL to quickly browse the webpage; or you may enter the URL at the search bar on the home screen to visit the website.

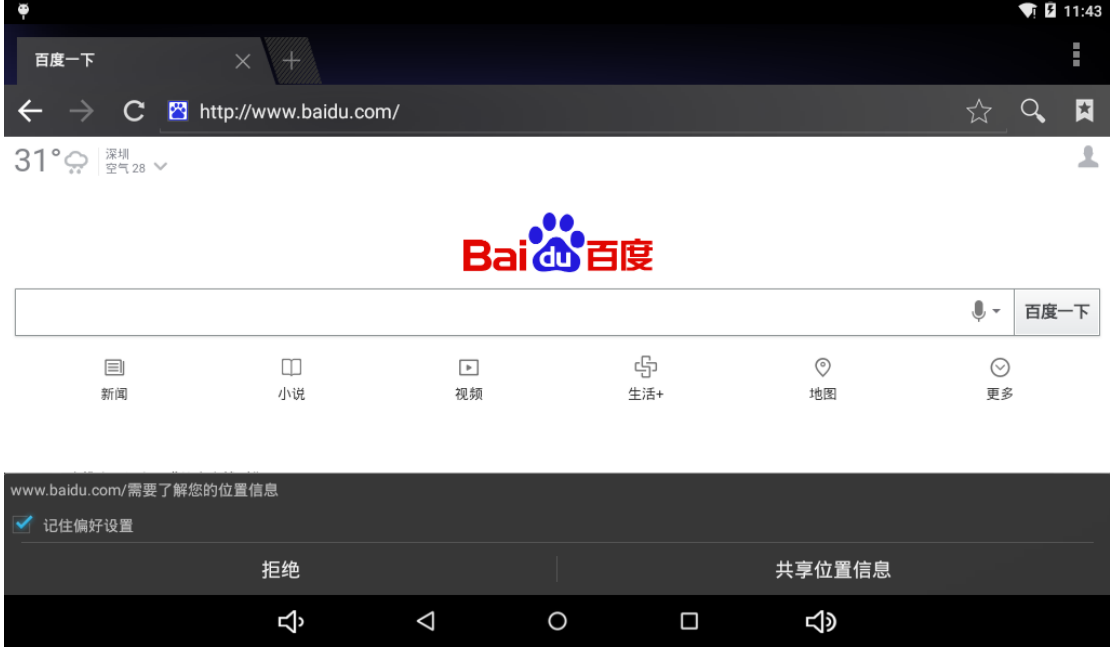

**Music play:**

Click the "Music" icon on the Home screen to enter the music play interface. Here the interface will list all the audio files in the user data area of the system as shown below:

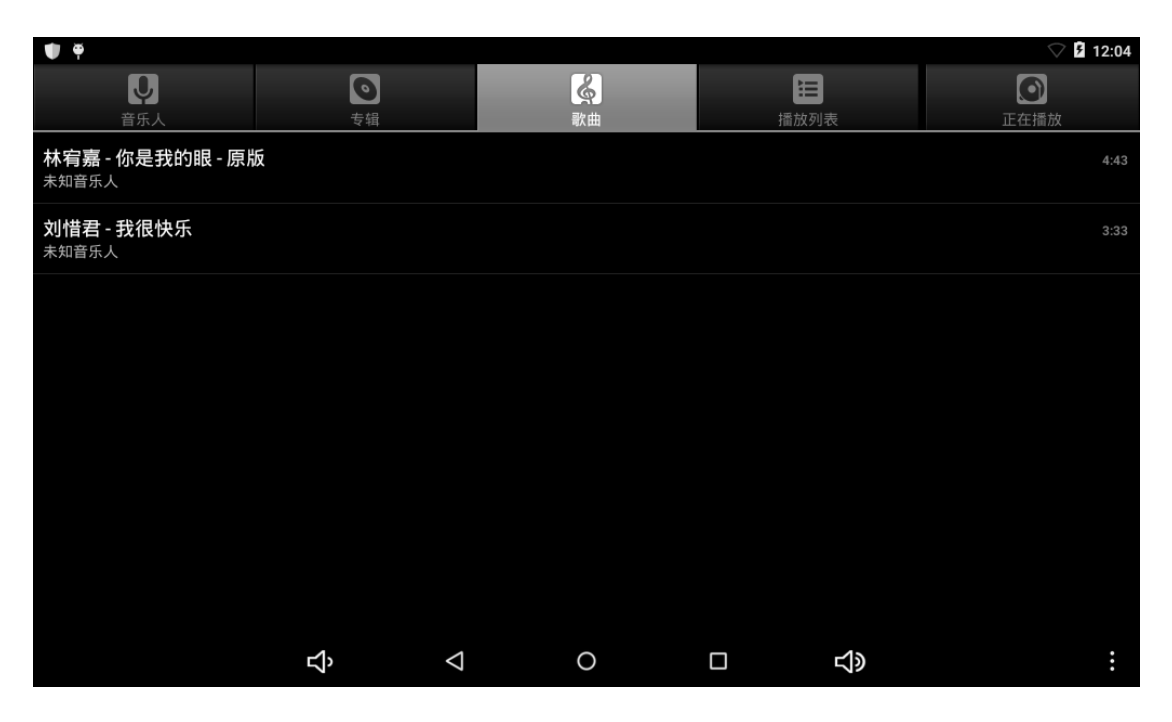

 Audio files may be sent into the system by synchronization through the USB cable, or by inserting a SD card with audio files, or by downloading audio files from the network.

 Select corresponding tag, you can view the "Artists", "Album" and "Music" interface. Select a song to play.

#### **Video display:**

 Click the "Video player" in the Home screen, enter the "music player" main interface. Here are listed all the video and image files in the system, as shown below:

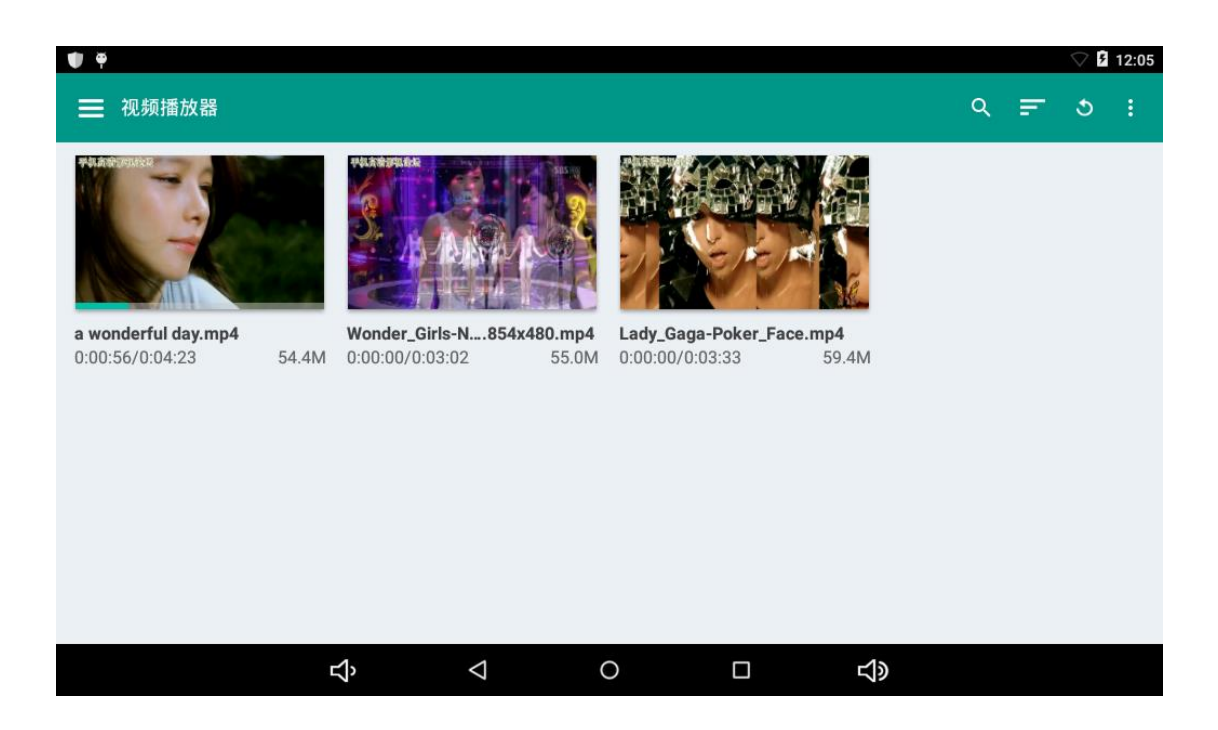

Select the video file to enter the video play interface as shown below. You can choose "display", "stop", "fast-forward", "rewind" and "progress bar" control keys to control the display.

### **Photo browsing:**

Click the "Photos" on the Home screen to enter the "Photos" main interface. Here are listed all the image files and video files, as shown below:

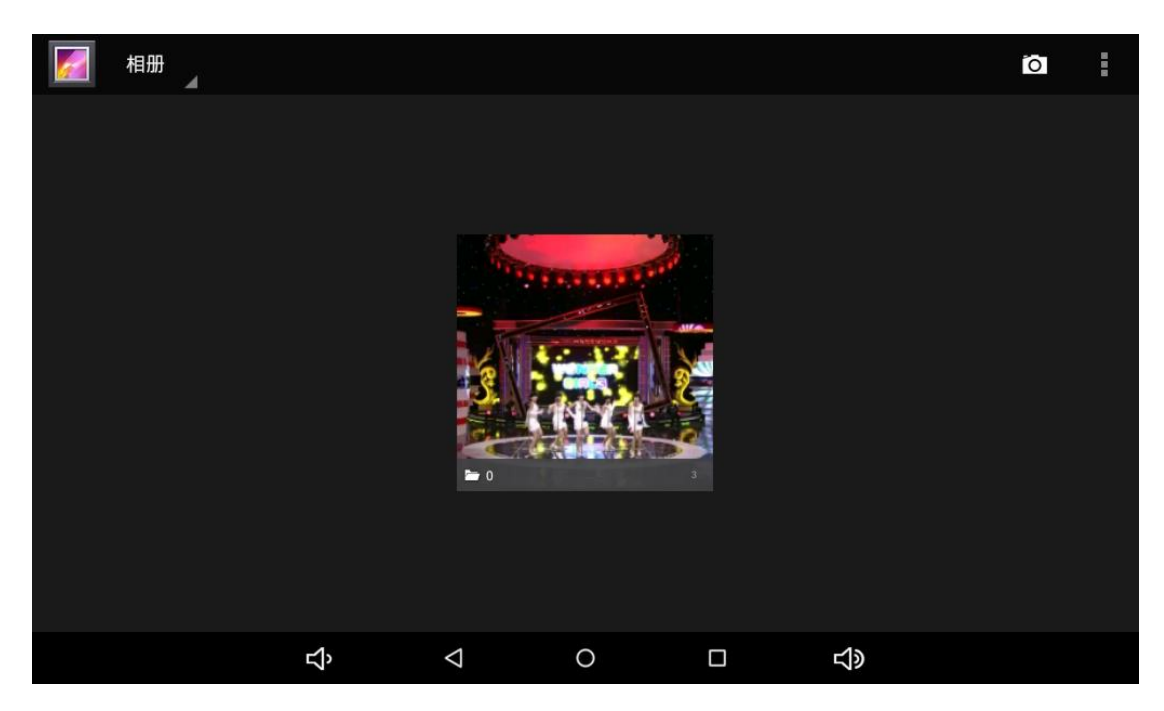

### **Wallpaper:**

The system supports the static photo wallpaper and 3D wall paper.

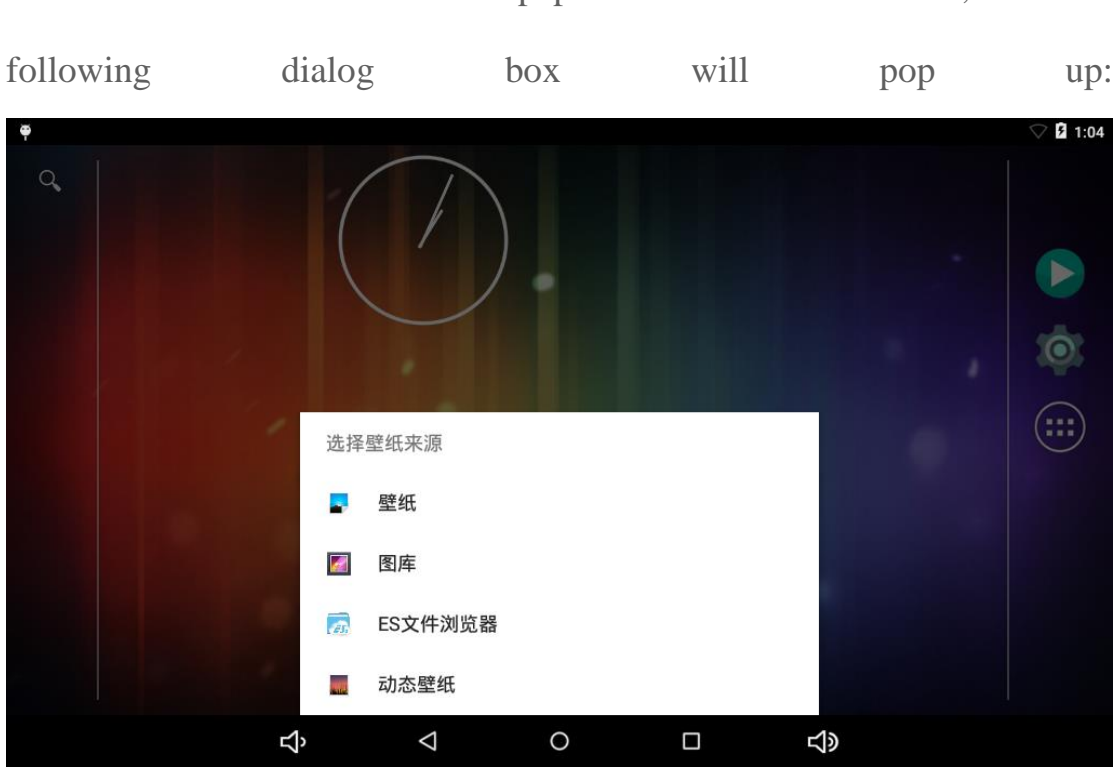

Press the screen on the wallpaper interface for a while, and the

The options are as follows:

 Select the "wallpaper": you can customize which photo to be used as the wallpaper.

 Select the "Live wallpaper": you can choose from the 3D wallpapers provided by the system:

 Select the "Photos", you can select the photo provided by the system as the still wallpaper.

Click the "wallpaper" setting, you can select the wallpaper, and then click setting wallpaper to confirm the setting.

#### **Camera:**

 Click the "Camera" icon on the Home screen to enter the "camera" main interface, as shown below:

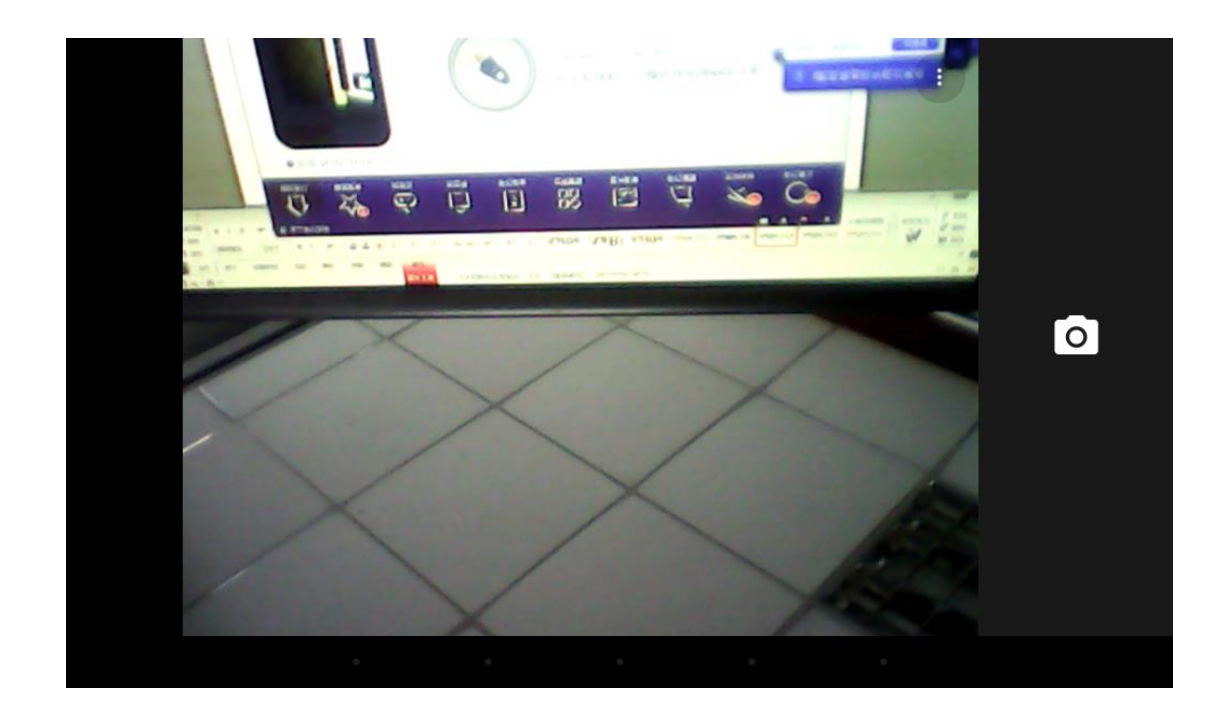

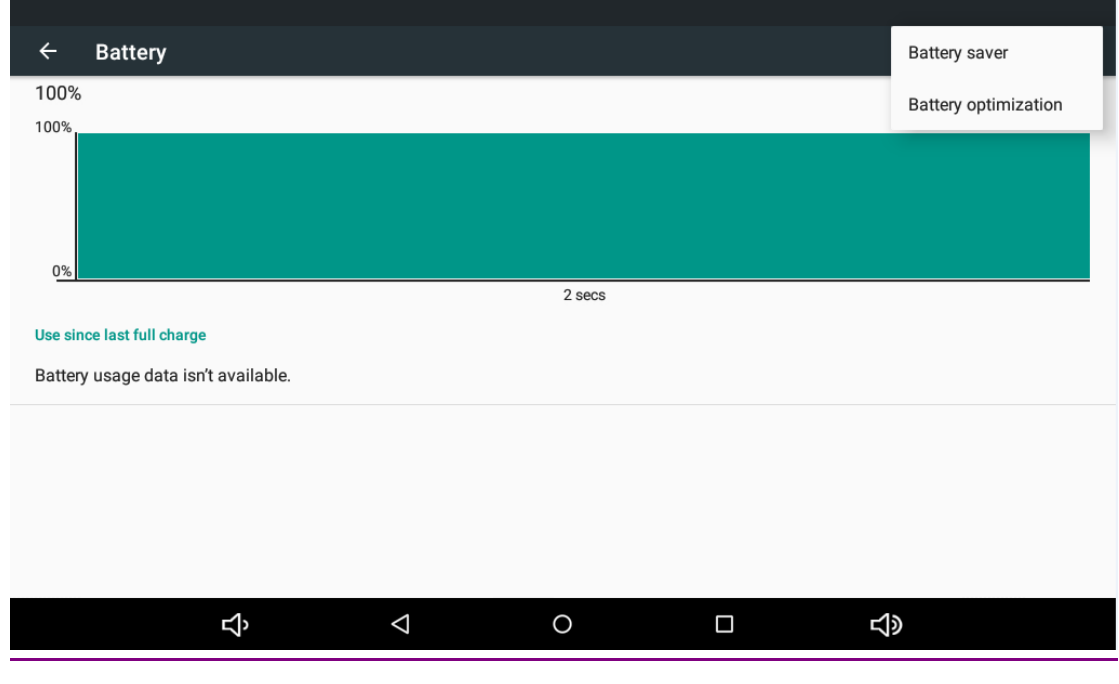

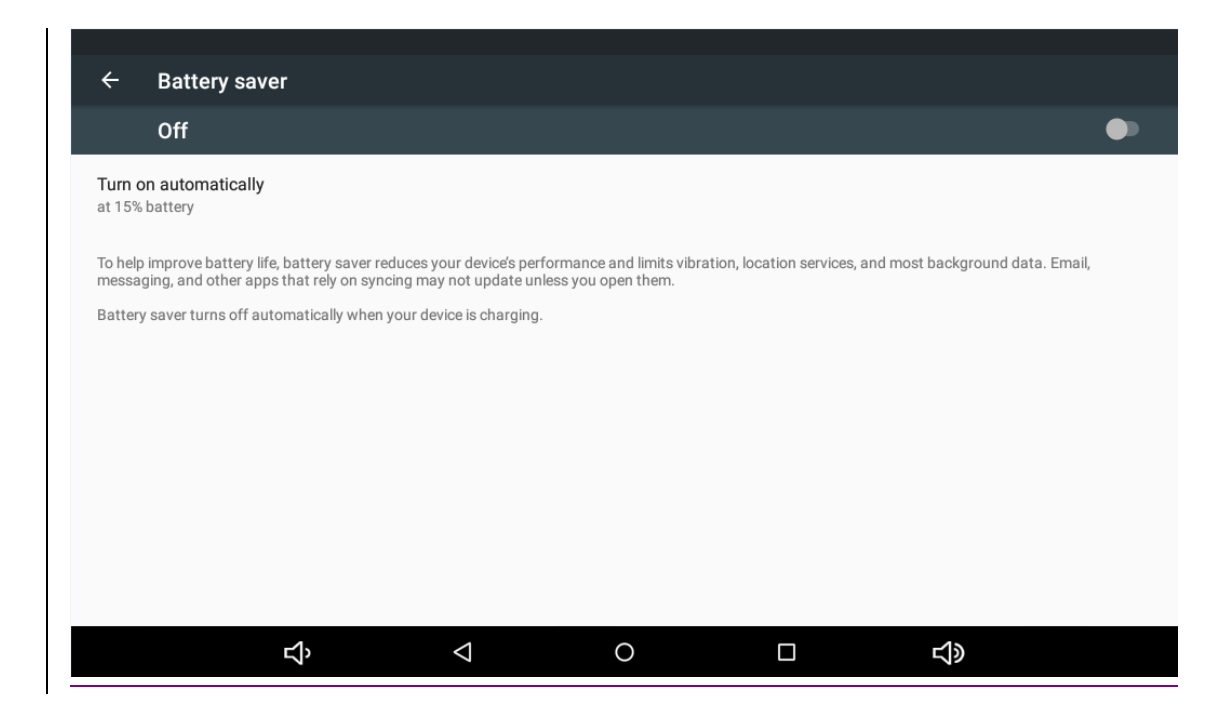

### **External equipment:**

**\*** Connection through USB cable

Use the USB cable to connect the MID to a PC in synchronous mode at default. Pull down the status bar, and the following interface will pop up:

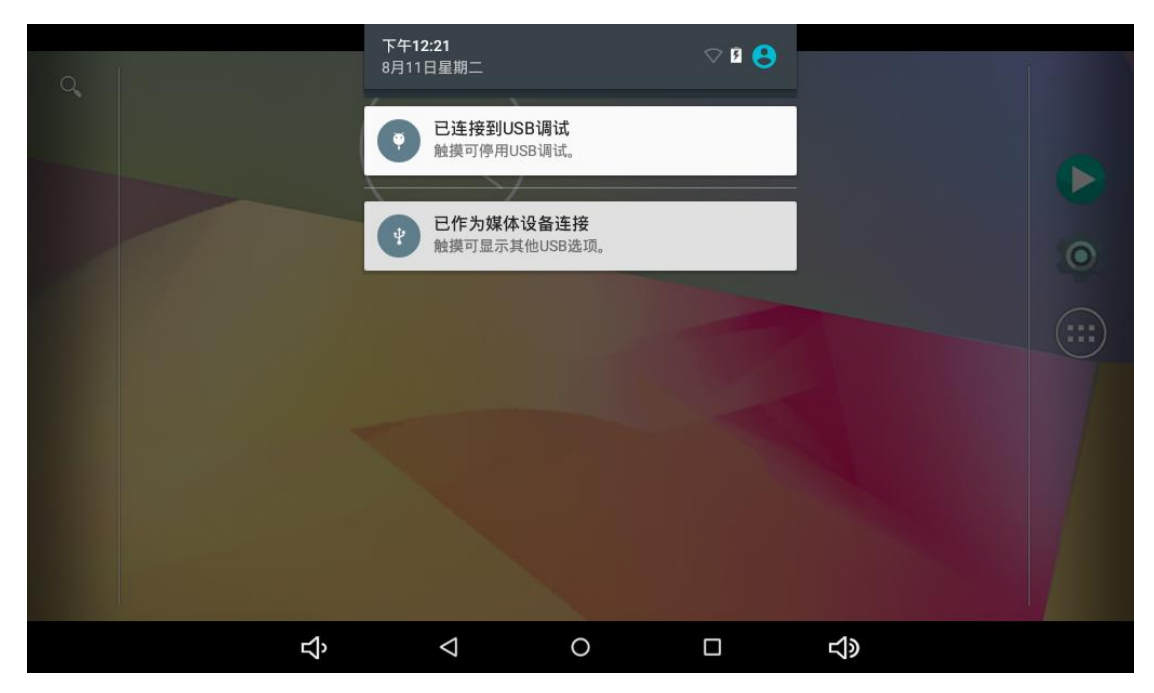

"USB connected": means the external memory (SD card).

After it has been loaded, you can see corresponding drive on the PC.

These photos are for reference only. The actual product may be different in appearance and function. The product size and design are subject to change without prior notice.

#### **FCC Warning**

This device complies with Part 15 of the FCC Rules. Operation is subject to the following two conditions:

(1) This device may not cause harmful interference, and (2) this device must accept any interference received, including interference that may cause undesired operation.

NOTE 1: This equipment has been tested and found to comply with the limits for a Class B digital device, pursuant to part 15 of the FCC Rules. These limits are designed to provide reasonable protection against harmful interference in a residential installation. This equipment generates, uses and can radiate radio frequency energy and, if not installed and used in accordance with the instructions, may cause harmful interference to radio communications. However, there is no guarantee that interference will not occur in a particular installation. If this equipment does cause harmful interference to radio or television reception, which can be determined by turning the equipment off and on, the user is encouraged to try to correct the interference by one or more of the following measures:

- Reorient or relocate the receiving antenna.
- Increase the separation between the equipment and receiver.
- -Connect the equipment into an outlet on a circuit different from that to which the receiver is connected.
- -Consult the dealer or an experienced radio/TV technician for help.

NOTE 2: Any changes or modifications to this unit not expressly approved by the party responsible for compliance could void the user's authority to operate the equipment.